‐‐‐ Bakanlığımız **mebbis.meb.gov.tr** adresinde Okul/Kurumlarımızın kullanmış olduğu modüllere tek şifre ile erişimi başlatmıştır.

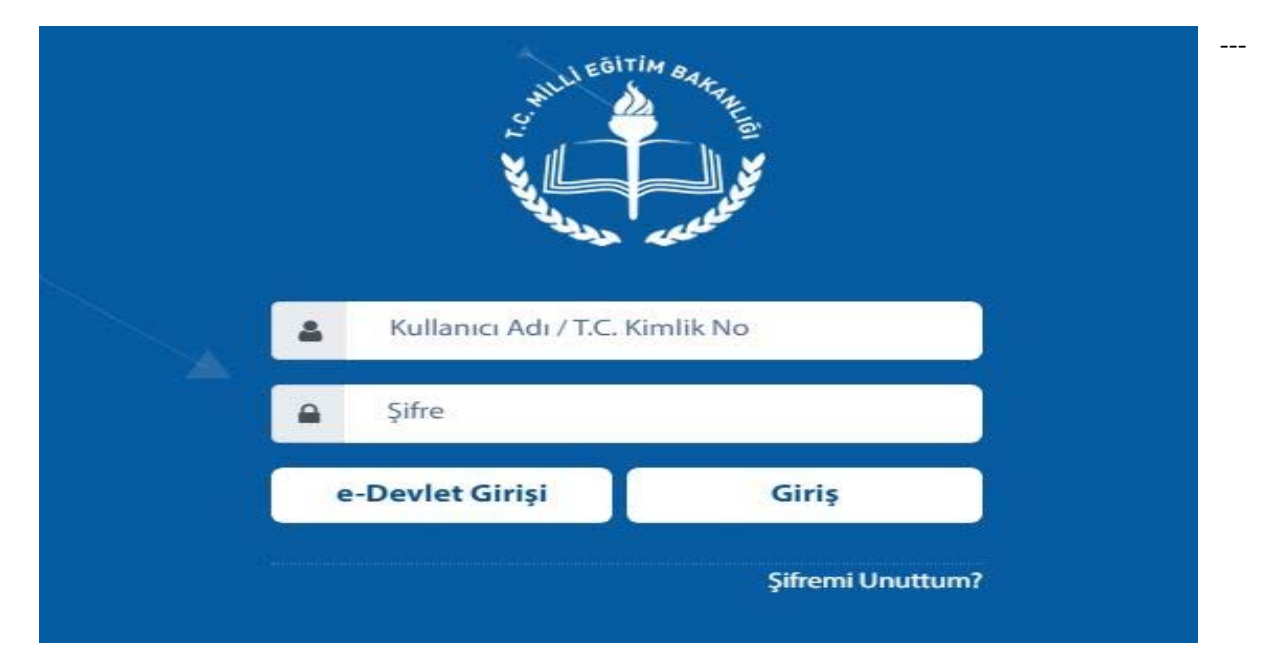

‐‐‐ Sisteme Giriş Kişinin T.C. Kimlik Numarası ve Kendi Kişisel MEBBİS Şifresi ile olmaktadır.

‐‐‐ Bilindiği gibi daha önce Okul/Kurumlarımız Kurum kodu ve Kurum Şifresi ile giriş yapmaktaydı. Ancak yeni sistemde Kurum Kodu ve Kurum Şifresi İle değil Okul/Kuruma Tanımlı olan Kişinin T.C. ve Kişisel Şifresi ile giriş yapılabilmektedir.

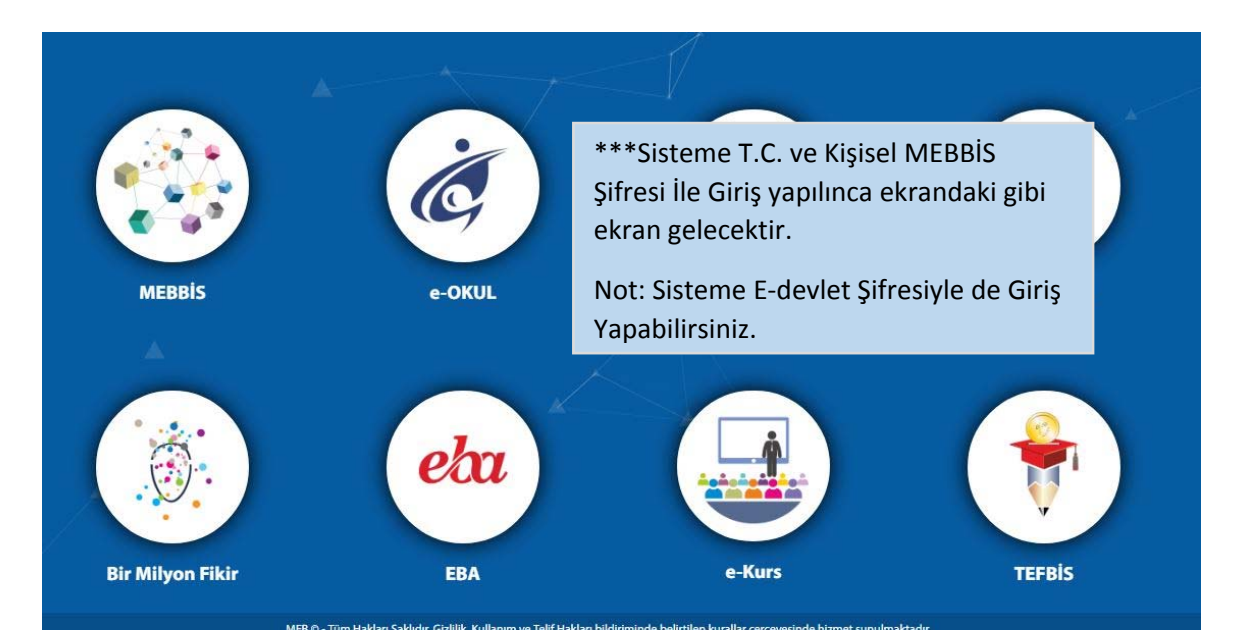

‐‐‐ Girmek İstediğiniz Modülün Üstüne Geldiğinizde Giriş Yapabileceğiniz Modüller Size Gözükecektir.

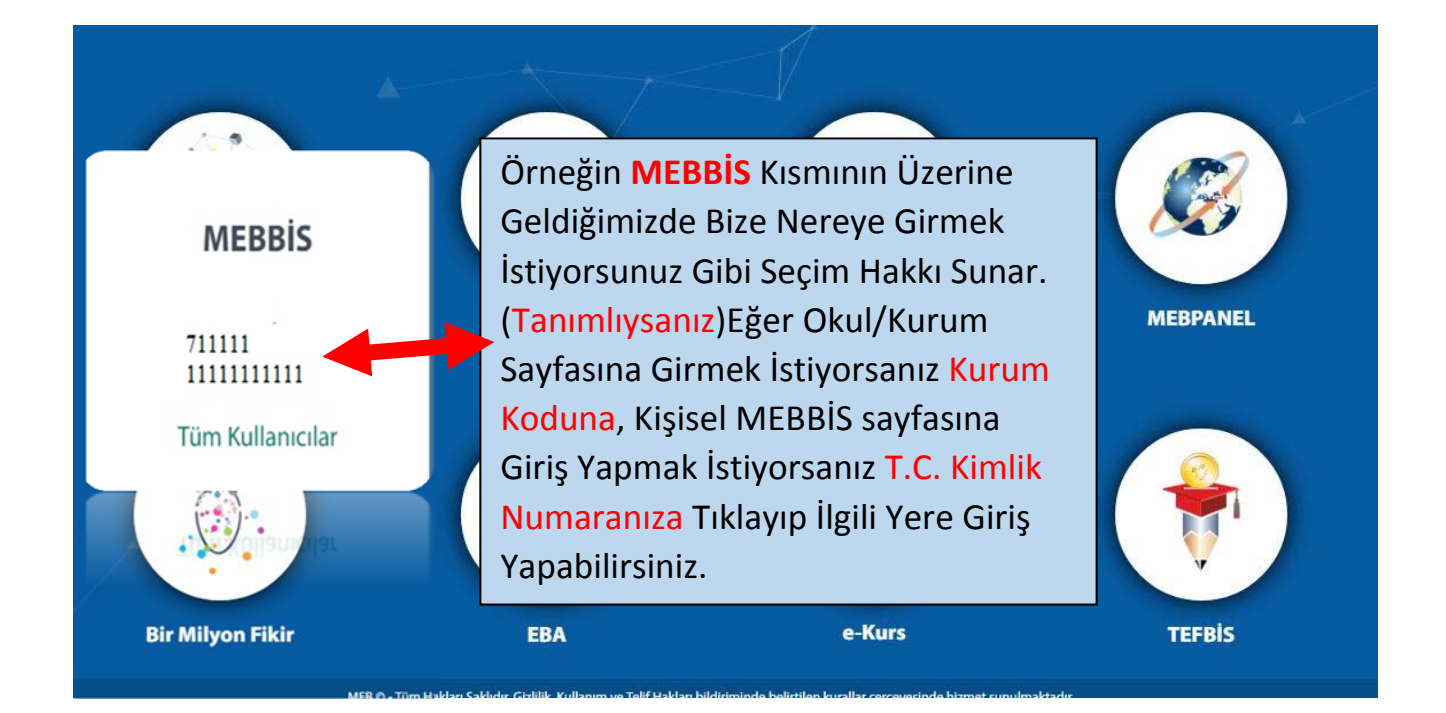

**ÖNEMLİ !!!** OKUL/KURUMLARIMIZIN ŞİFRELERİ OKUL MÜDÜRLERİNE TANIMLI OLDUĞU İÇİN MÜDÜR BAŞYARDIMCILARI VEYA MÜDÜR YARDIMCILARI KENDİ T.C. KİMLİK NUMARASI VE MEBBİS ŞİFRESİ İLE GİRDİĞİNDE KURUM HESABI GÖZÜKMEMEKTEDİR.

## **\*\*\* OKUL/KURUM HESABINA GİRİŞ YAPILMAK İSTEDİĞİNDE OKUL MÜDÜRÜ KİŞİSEL T.C. VE ŞİFRESİNİ MÜDÜR BAŞYARDIMCISINA VEYA MÜDÜR YARDIMCISINA VERMEKTE BU DA GÜVENLİK AÇISINDAN SAKINCALI OLMAKTADIR.**

**Okul Müdürü**, Okul/Kurumunda Görev Yapan Müdür Başyardımcılarının ve/veya Müdür Yardımcılarının Okul/Kurum İşlemlerini Kendi T.C. ve Kişisel Şifresi ile Giriş Yapıp İşlem Yapabilmesi İçin Aşağıda Bulunan Kullanıcı Oluşturma ve Güvenlik Grubu Oluşturma İşlemlerini Yapması Gerekmektedir.

# **MEBBİS**

1.Okul Müdürü mebbis.meb.gov.tr ye T.C. Kimlik Numarası ve Kişisel MEBBİS şifresi ile giriş yapar. (Müdür Okula Tanımlı Değilse İlçede Bulunan Okullarımız İLÇE MEM, İl de bulunan okullarımız İL MEM Bilgi İşlem Şubesine Başvurması Gerekmektedir.)

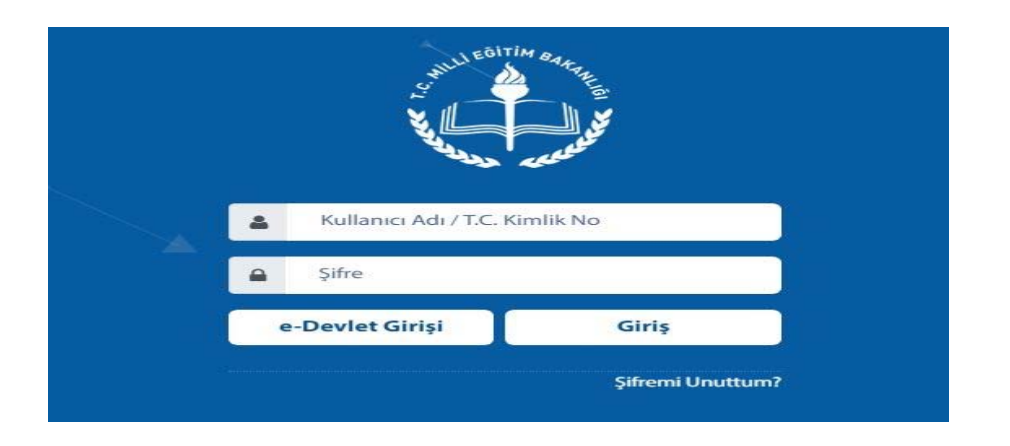

2. Gelen Ekrandan MEBBİS >> Kurum Koduna Tıklayarak Okul MEBBİS sayfasına giriş yapar.

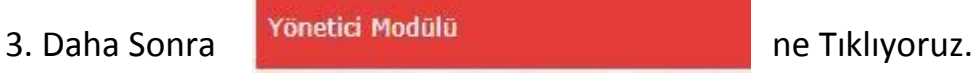

4. Öncelikle Okul Müdürü, Müdür Başyardımcısı ve/veya Müdür Yardımcısına vereceği yetkilileri belirlemek için **Güvenlik Grupları** >> **Açılan Gruplar**dan Yeni Güvenlik Grubu oluşturur.

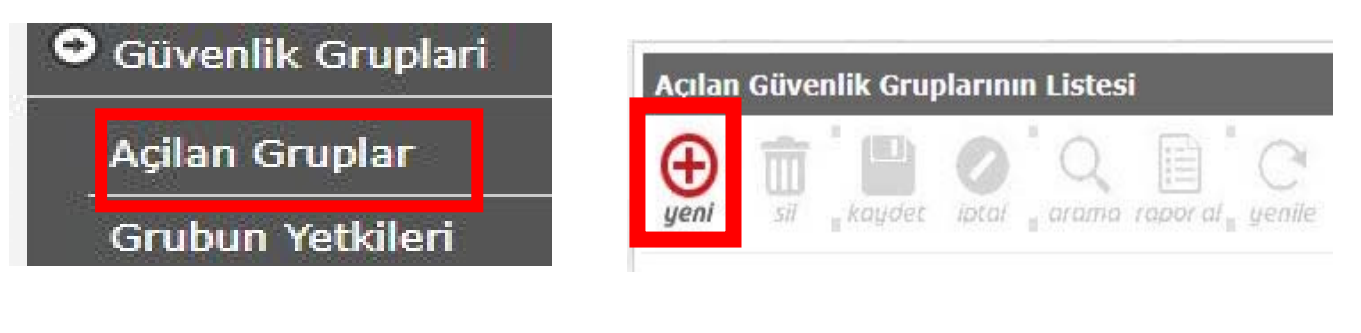

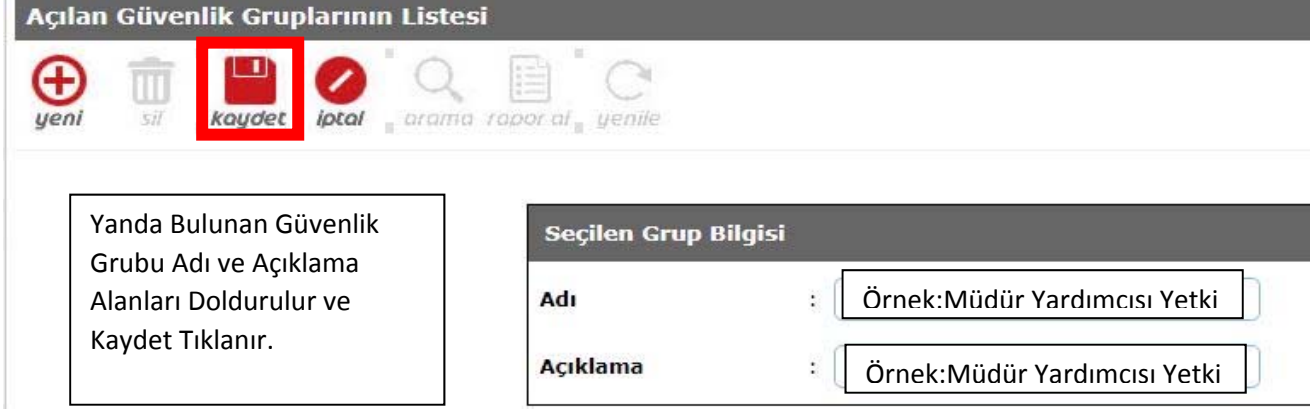

#### Ekran Yetkilerini Düzenlemek İçin Müdür Yardımcısı Yetki Müdür Yardımcısı Yetki - Kullanıcı Sayısı:0 Tiklayınız Ekran Yetkilerini Belirlemek için Tıklıyoruz.

6.Görmesini İstediğimiz Yetkilileri Seçip Kayıt Yaptıktan Sonra Kullanıcı Oluşturmak <sup>İ</sup>çin Kullanıcı İşlemleri >> Tanımlama Bilgilerinden >> + ya (Yeni) Tıklıyoruz.

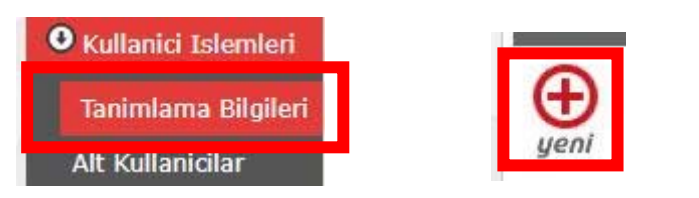

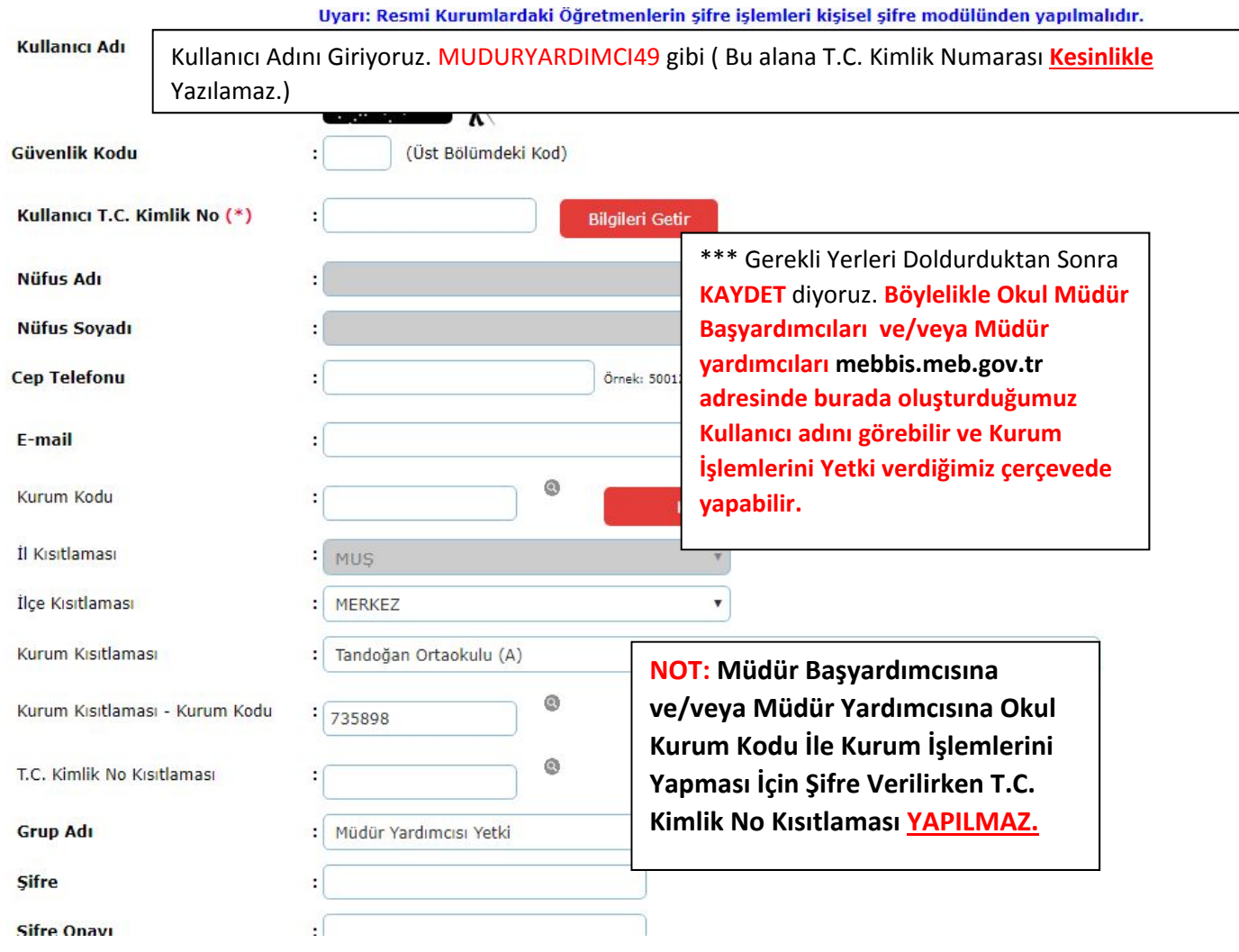

#### 5.Kaydet dedikten sonra Yetki vermek için Güvenlik Grubu Oluşturulmuş Oldu.

# **E‐OKUL**

1.Okul Müdürü mebbis.meb.gov.tr ye T.C. Kimlik Numarası ve Kişisel MEBBİS şifresi ile giriş yapar. (Müdür Okula Tanımlı Değilse İlçede Bulunan Okullarımız İLÇE MEM, İl de bulunan okullarımız İL MEM Bilgi İşlem Şubesine Başvurması Gerekmektedir.)

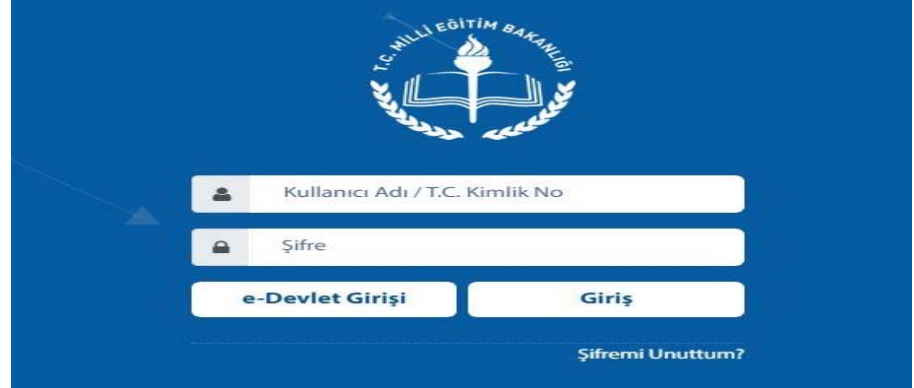

2. Gelen Ekrandan e‐OKUL >> Kurum Koduna Tıklayarak Okul e‐okul sayfasına giriş yapar.

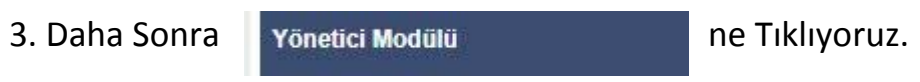

4. Öncelikle Okul Müdürü, Müdür Başyardımcısı ve/veya Müdür Yardımcısına vereceği yetkilileri belirlemek için **Güvenlik Grupları** >> **Açılan Gruplar**dan Yeni Güvenlik Grubu oluşturur.

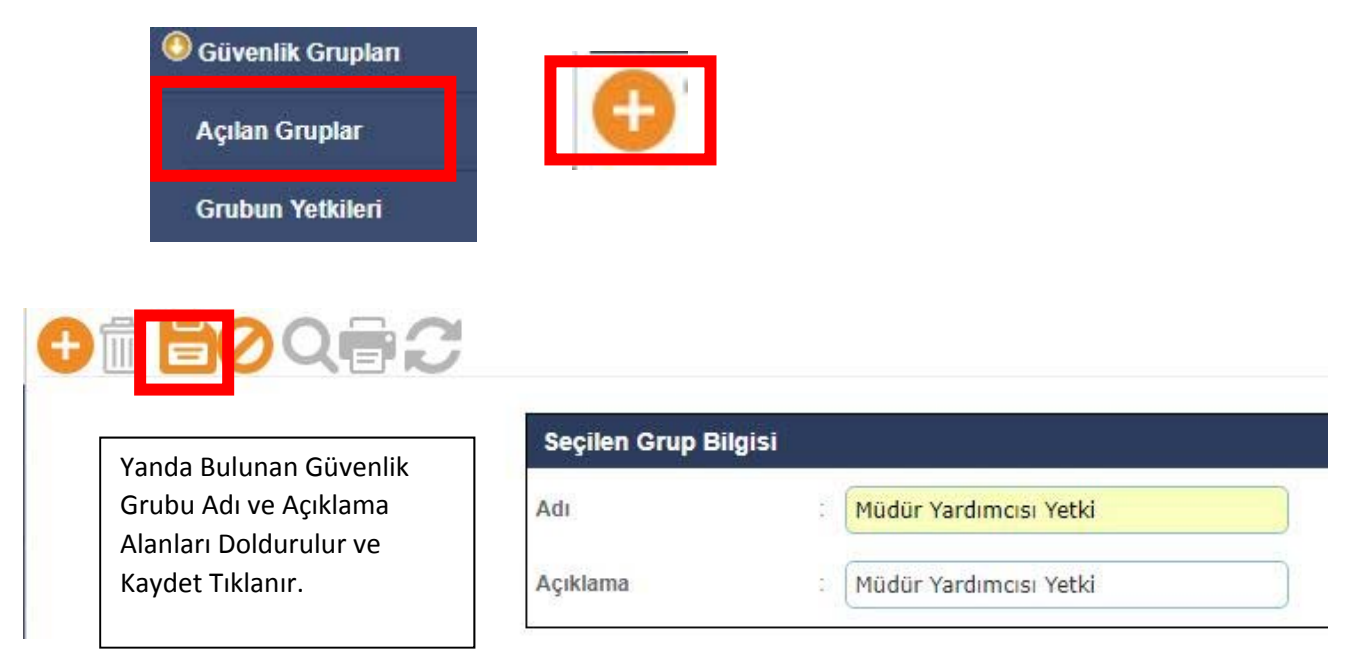

### 5.Kaydet dedikten sonra Yetki vermek için Güvenlik Grubu Oluşturulmuş Oldu.

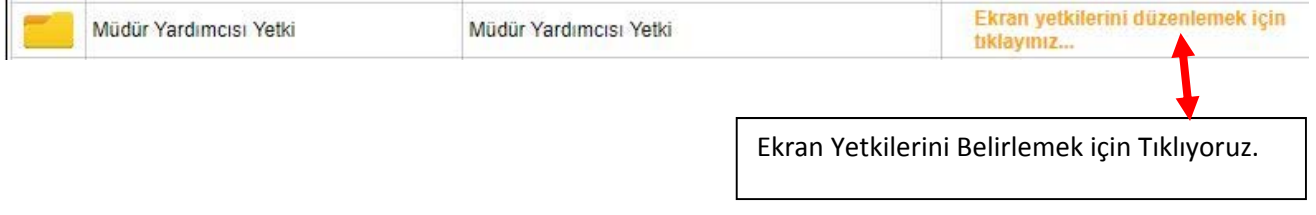

6.Görmesini İstediğimiz Yetkilileri Seçip Kayıt Yaptıktan Sonra Kullanıcı Oluşturmak <sup>İ</sup>çin Kullanıcı İşlemleri >> Tanımlama Bilgilerinden >> + (Yeni) ya Tıklıyoruz.

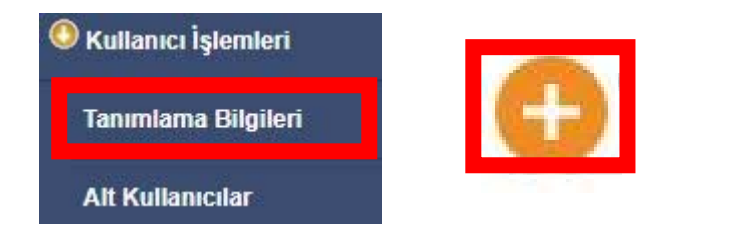

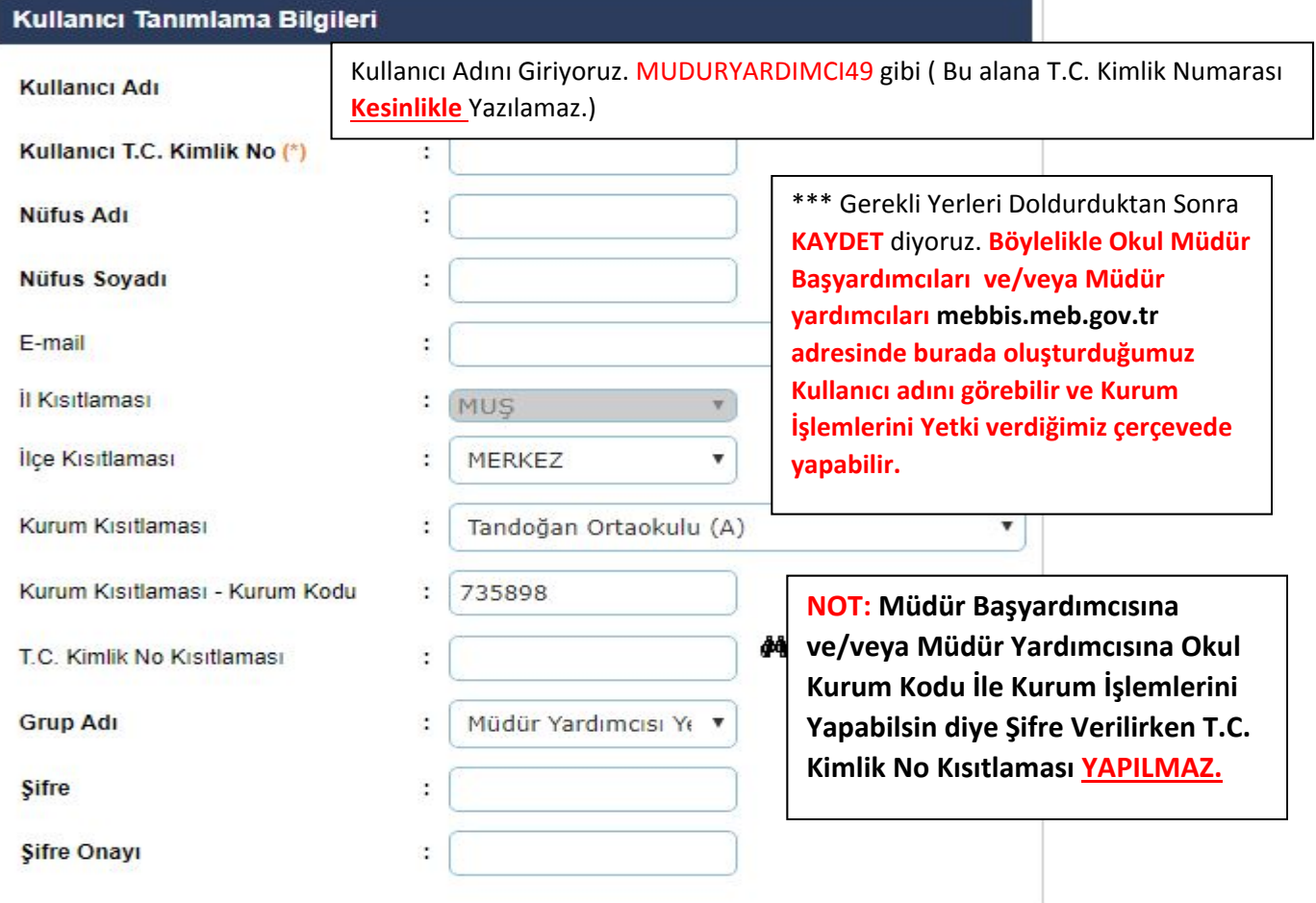